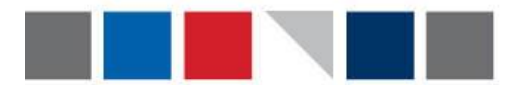

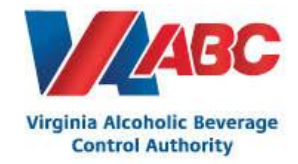

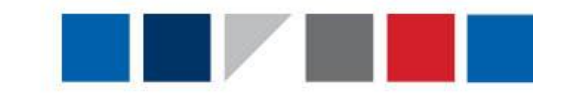

## **Rescheduling and Cancelling an Appointment in EEM**

If a user needs to reschedule or cancel an appointment in EEM, they must follow the steps below. Appointments that are rescheduled or cancelled more than 24 hours in advanced, will not receive a Supplier Scorecard Violation.

## **To Cancel an Appointment:**

- 1. The user will login and navigate to the Appointments user interface.
- 2. The user will search for an appointment ID or pick from the scheduled list.

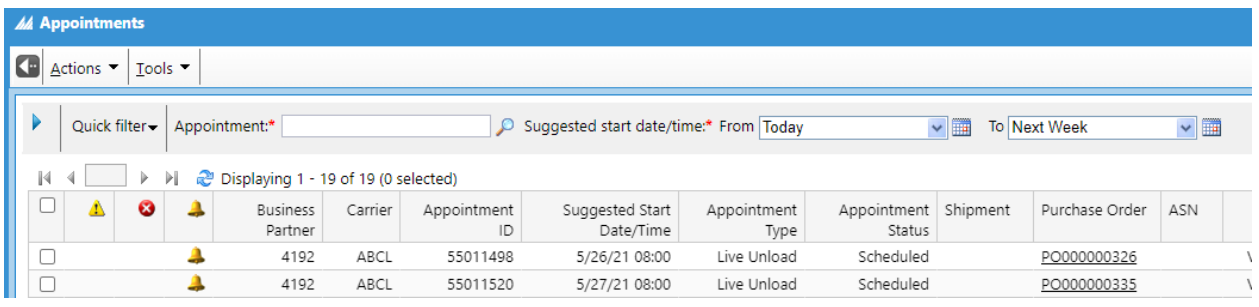

3. The user will select the check box associated to the desired appointment. Then select Edit.

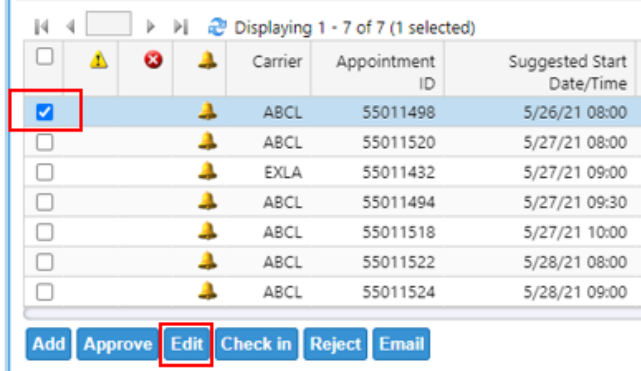

4. The user will navigate to additional details tab.

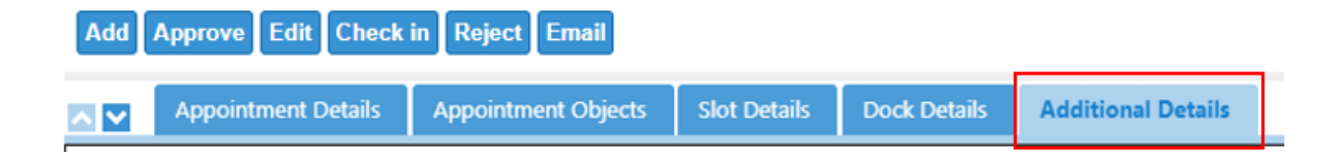

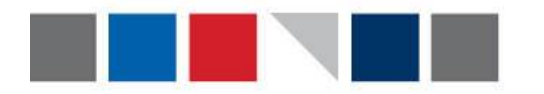

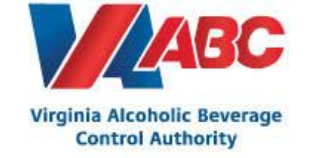

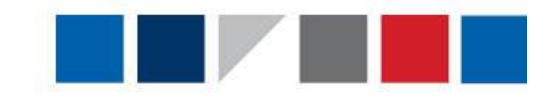

5. The user will scroll down and check the cancel box. After checking the cancel box, the user will select the reason code as "Cancel Appointment".

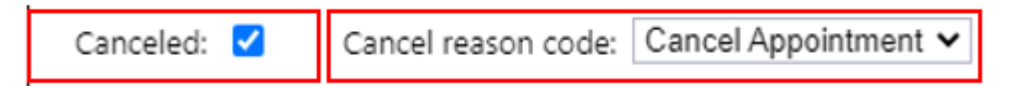

6. Click Save. When the Appointment UI screen is refreshed, the appointment has now been changed to a Canceled status.

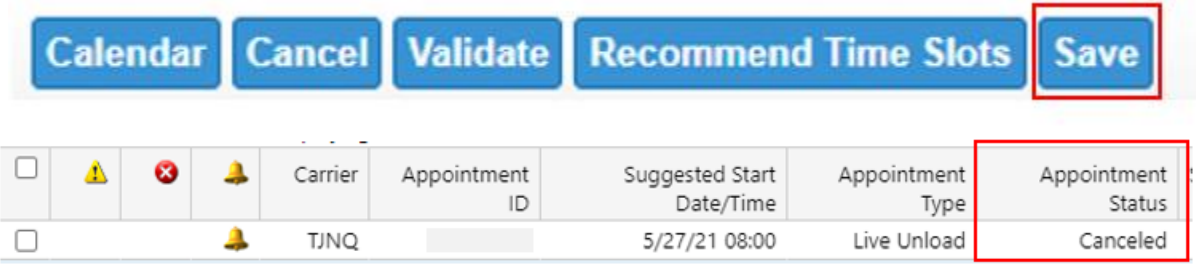

7. The Appointment has now been canceled.

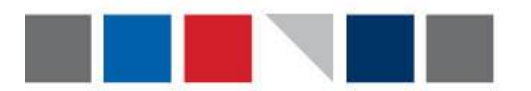

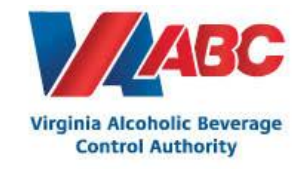

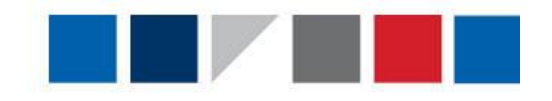

## **To Reschedule an Appointment:**

Users may choose to reschedule an appointment rather than cancel the entire appointment. Rescheduling an appointment will keep all of the same information on the appointment (Appointment ID, business partner, carrier, Purchase Order, etc.). The only thing that will change when an appointment is rescheduled is the date and time.

- 1. The user will login and navigate to the Appointments user interface.
- 2. The user will search for an appointment ID or pick from the scheduled list.

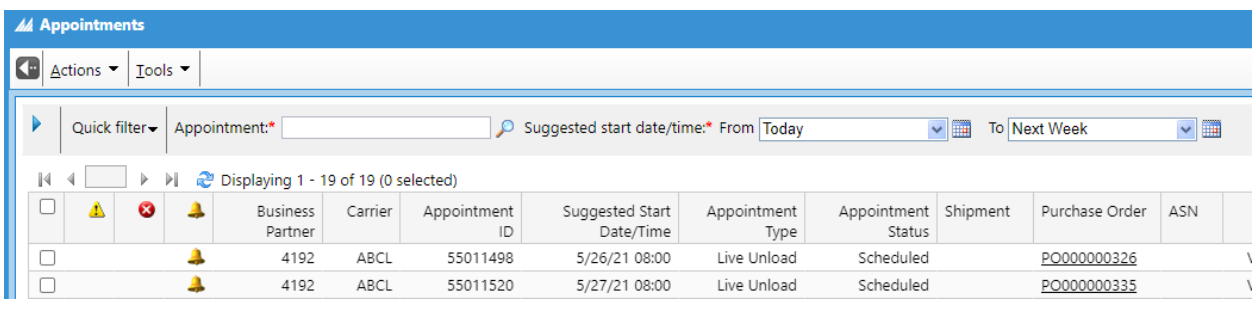

3. The user will select the check box associated to the desired appointment. Then select Edit.

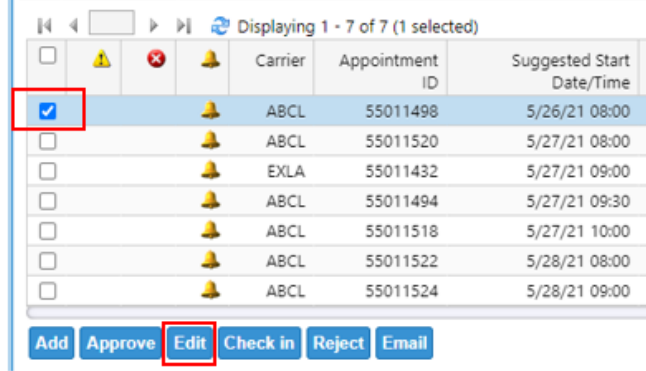

4. The user will navigate to Appointment Details tab.

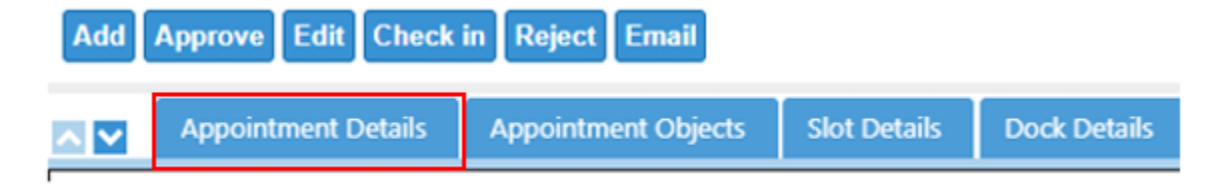

5. The user clicks on the calendar icon next to "Suggested start date/time"

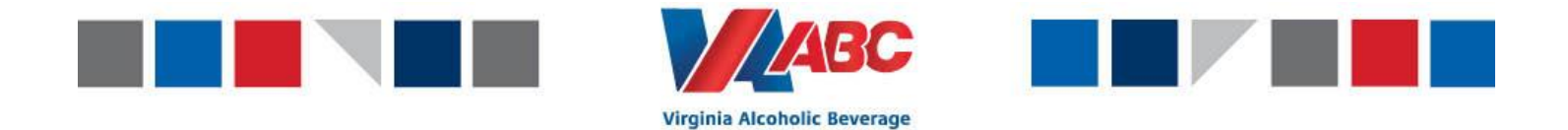

**Control Authority** 

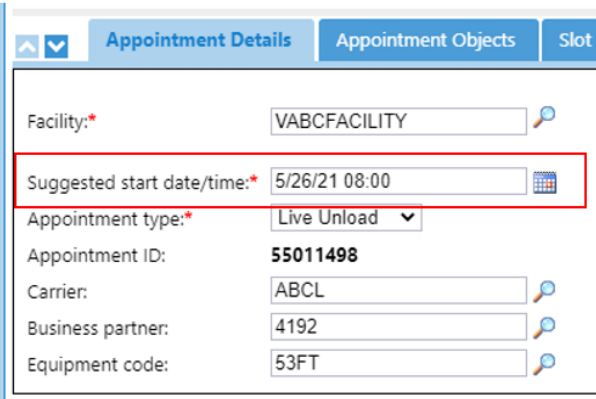

6. The user will select the date in which they would like to reschedule the appointment.

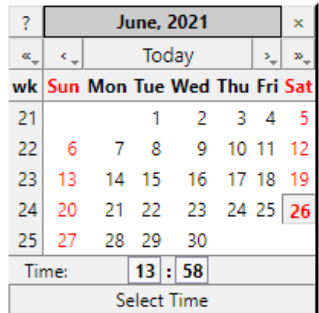

7. Once the new date has been selected on the calendar, click Recommend Time Slots for the EEM system to recommend available time slots for this appointment based on the estimated delivery date.

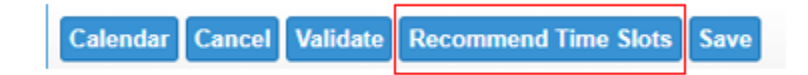

8. If a time is not available on the date you selected, you will receive an error message saying "No slot capacity available". If you receive this message, please choose another appointment day. Once you have chosen the start time and end time of the appointment, click select.

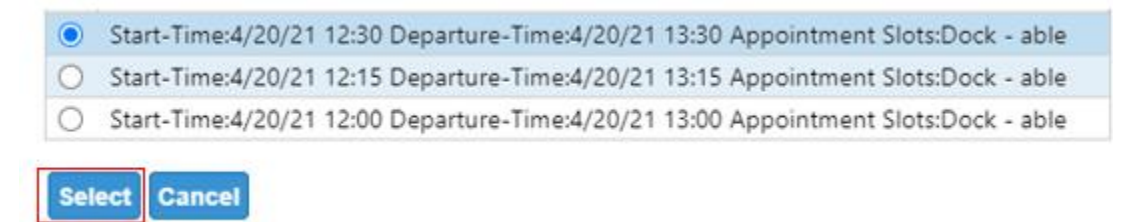

9. Click Save. The appointment suggested start date/time has now been rescheduled.